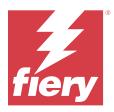

# Fiery ColorGuard Customer Release Notes

This document contains important information about Fiery ColorGuard releases. Be sure to provide this information to all users.

With Fiery ColorGuard, an application within the Fiery IQ suite of applications and services (iq.fiery.com), you create color verification schedules that automatically prompt operators when it is time to verify specific systems. Operators can quickly and easily verify color, and the results are automatically uploaded for review by the production manager. You can review the details of individual verifications, comparison of multiple devices, and verification trends over time to ensure your Fiery Driven devices provide consistent color quality. Fiery ColorGuard also provides recalibrations on-demand and scheduled recalibrations to possibly turn results that are marked as failed into passed.

Fiery ColorGuard consists of the following:

- Fiery ColorGuard Web application at https://iq.fiery.com/colorguard/.
- Fiery ColorGuard Client application integrated with Fiery Command WorkStation 7.0 and later. For Fiery Command WorkStation 6.8 and earlier, download and install the Fiery ColorGuard Desktop application on your local computer from https://iq.fiery.com/colorguard/.

Note: The Fiery ColorGuard website updates regularly. These release notes cover all releases of Fiery ColorGuard.

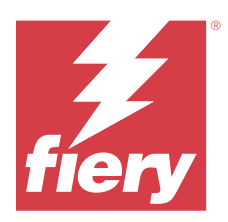

# Fiery ColorGuard March 2024 release

# System Requirements

Fiery ColorGuard consists of a Web application at <a href="https://iq.fiery.com/colorguard">https://iq.fiery.com/colorguard</a> and the Fiery ColorGuard Client application.

The ColorGuard Web application at https://iq.fiery.com/colorguard supports the following browsers:

- Google Chrome
- Microsoft Edge
- Mozilla Firefox
- Safari 11, or later

The ColorGuard Client application supports the following 64-bit operating systems:

- Mac OS X 10.15 or later
- Microsoft Windows 10 or later

# New in this release

This version of Fiery ColorGuard introduces the following new features and enhancements:

Fiery ColorGuard

- Fiery ColorGuard is now compatible with Fiery Impress.
- Guarantee consistent spot color reproduction across all print runs, ensuring reliability over time with spot color verifications.
  - In Fiery Spot Pro, perform Spot color checkup on the selected spot color group and view the results in the Fiery Spot Color Report.
  - Initiate spot color verification schedules by clicking Create a schedule in the Fiery Spot Color Report window.
  - Create and execute the spot color verification schedules in Fiery ColorGuard and verify the results in Fiery Verify to ensure consistent spot color output at regular time intervals.
  - Choose between the default spot color target tolerance set or customize as required.
  - Define the schedule for verification across all spot colors within the selected group.

Fiery Verify

- Support for default directory to load a reference file. The default directory will also contain the previously loaded reference files.
- Users can view the location where the measurement samples are saved for use as color reference.
- Addition of CMYK+ color names for reference and sample measurement data in Fiery Verify results window and Fiery Verify report.

## Issues fixed

### Fiery ColorGuard Desktop / Client application

#### Verification occurs twice

The verification schedule scan restarts after a successful verification for some Konica Minolta printers with an IQ-501 device.

#### Incorrect error message due to invalid Job properties preset settings

When you created a schedule with automatic verification selected in the Fiery ColorGuard Web application and the schedule included specific **Job properties** preset settings, a message in the Fiery ColorGuard Desktop application stated that the connection to the inline measurement device failed during the automatic verification.

#### Job did not print to the specified sub tray

When you executed a verification schedule with an ILS workflow for a job with a defined preset, the job did not print to the specified sub tray.

## **Known** issues

#### **Fiery ColorGuard Web application**

#### **Duplicate verification presets**

When you opened Fiery Verify from Fiery Color Profiler Suite while being logged in to the Fiery ColorGuard Desktop application, the **Verification preset** list displayed duplicate verification presets.

#### **Verification Average Delta E Trends appears blank**

When you select any date range in **History and Trends**, the **Verification Average Delta E Trends** data is not displayed.

#### Delay in displaying device name

When you select **Create Schedule**, there is a delay in displaying the device name in verification and calibration schedule options.

#### Verification Results does not display the pie chart

When you change the date range on **History and Trends** or refresh the page, **Verification Results** does not display the pie chart.

## Fiery ColorGuard Desktop / Client application

#### Schedule name is not displaying for errored jobs

When you create a schedule for an ILS workflow in Fiery ColorGuard Web application, the schedule is triggered in Fiery ColorGuard Desktop application at the specified time. If the job moves to error status and you delete the schedule in Fiery ColorGuard Web application and open Fiery ColorGuard Desktop application, the schedule name does not display for errored jobs.

#### Error message for Mac computer

When you sign in to the Fiery ColorGuard Desktop application on a Mac computer with a double-byte user name, an error message appears.

# **Fiery Verify**

#### **Fiery Verify license error appears**

In the Fiery Command WorkStation notifications tab, when you click **Verify Now** to complete a verification schedule, a Fiery Verify license error appears after the completion of the schedule.

As a workaround, either click **Refresh licensed printers** or wait for five minutes.

#### Incorrect display language

When you change the local language of the operating system and open Fiery Verify as a standalone application or from the Fiery Color Profiler Suite, Fiery Verify appears in the default English language. As a workaround, open the Fiery ColorGuard Desktop application and then open Fiery Verify as a standalone application or from the Fiery Color Profiler Suite.

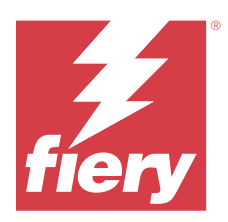

# Fiery ColorGuard December 2023 release

# System Requirements

Fiery ColorGuard consists of a Web application at https://iq.fiery.com/colorguard and the Fiery ColorGuard Client application.

The ColorGuard Web application at https://iq.fiery.com/colorguard supports the following browsers:

- Google Chrome
- Microsoft Edge
- Mozilla Firefox
- Safari 11, or later

The ColorGuard Client application supports the following 64-bit operating systems:

- Mac OS X 10.15 or later
- Microsoft Windows 10 or later

# New in this release

This version of Fiery ColorGuard introduces the following new features and enhancements:

• The Fiery ColorGuard online database has undergone performance and stability optimizations to enhance its efficiency.

# Issues fixed

# **Fiery ColorGuard Web application**

## Schedules were not deleted when using FACI

The schedules were added back even after you deleted them from the **Schedules** window, when a Fiery server was using FACI (Fiery Advanced Controller Interface). However, if you refreshed the webpage, the schedules were permanently deleted.

# Fiery ColorGuard Desktop / Client application

#### Verification occurs twice

The verification schedule scan restarts after a successful verification for some Konica Minolta printers with an IQ-501 device.

# **Known** issues

## **Fiery ColorGuard Web application**

#### **Duplicate verification presets**

When you opened Fiery Verify from Fiery Color Profiler Suite while being logged in to the Fiery ColorGuard Desktop application, the **Verification preset** list displayed duplicate verification presets.

#### Verification Average Delta E Trends appears blank

When you select any date range in **History and Trends**, the **Verification Average Delta E Trends** data is not displayed.

#### Delay in displaying device name

When you select **Create Schedule**, there is a delay in displaying the device name in verification and calibration schedule options.

#### Verification Results does not display the pie chart

When you change the date range on **History and Trends** or refresh the page, **Verification Results** does not display the pie chart.

## Fiery ColorGuard Desktop / Client application

#### Incorrect error message due to invalid Job properties preset settings

When you created a schedule with automatic verification selected in the Fiery ColorGuard Web application and the schedule included specific **Job properties** preset settings, a message in the Fiery ColorGuard Desktop application stated that the connection to the inline measurement device failed during the automatic verification.

#### Schedule name is not displaying for errored jobs

When you create a schedule for an ILS workflow in Fiery ColorGuard Web application, the schedule is triggered in Fiery ColorGuard Desktop application at the specified time. If the job moves to error status and you delete the schedule in Fiery ColorGuard Web application and open Fiery ColorGuard Desktop application, the schedule name does not display for errored jobs.

#### Error message for Mac computer

When you sign in to the Fiery ColorGuard Desktop application on a Mac computer with a double-byte user name, an error message appears.

# **Fiery Verify**

### Incorrect display language

When you change the local language of the operating system and open Fiery Verify as a standalone application or from the Fiery Color Profiler Suite, Fiery Verify appears in the default English language. As a workaround, open the Fiery ColorGuard Desktop application and then open Fiery Verify as a standalone application or from the Fiery Color Profiler Suite.

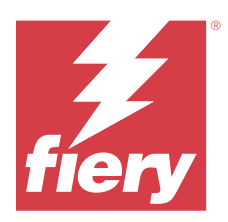

# Fiery ColorGuard October 2023 release

# System Requirements

Fiery ColorGuard consists of a Web application at https://iq.fiery.com/colorguard and the Fiery ColorGuard Client application.

The ColorGuard Web application at https://iq.fiery.com/colorguard supports the following browsers:

- Google Chrome
- Microsoft Edge
- Mozilla Firefox
- Safari 11, or later

The ColorGuard Client application supports the following 64-bit operating systems:

- Mac OS X 10.15 or later
- Microsoft Windows 10 or later

# New in this release

This version of Fiery ColorGuard introduces the following new features and enhancements:

Fiery ColorGuard

• The EFI ColorGuard Desktop application is now rebranded to Fiery ColorGuard Client application. The Fiery ColorGuard Client application is included in the Fiery Command WorkStation 7.0 and later.

**Note:** You must update to Fiery ColorGuard Desktop application v1.5.7 to ensure a seamless transition to use Fiery ColorGuard Client application integrated with Fiery Command WorkStation 7.0 and later, which comes with the integrated Fiery ColorGuard Client.

- EFI ColorGuard Web application is now rebranded to Fiery ColorGuard Web application.
- The Fiery ColorGuard Client application is compatible with macOS Sonoma 14 based on the tested macOS 14 beta versions. For the latest information, see macOS 14 Sonoma compatibility.
- Support for the Fogra Media Wedge MultiColor for Fogra55 (CMYKOGV), including new verification presets, reference data, and tolerance sets.

Fiery Verify

• Addition of dE columns for G7 verification PDF reports in to provide more insight into result analysis.

Functional changes:

- When executing a verification or benchmark verification schedule with the ILS workflow, if a job is in error state due to printer issue or an offline server, the schedule will not appear in the **History** tab but appears in the **Pending** tab. User can still reverify the same schedule from the **Pending** tab either with ILS or manual measurement device.
- Fiery ColorGuard Client application updates once in every five minutes and will check the newly created, deletion status or progress of a schedule.
- Automatic refresh option for new license activation or deactivation of printers is now disabled. Click **Refresh licensed printers** or restart Fiery Command WorkStation 7.0 to view the details of any newly added Fiery server for which you have activated the license or the 30-day trial license. You can click the **Refresh licensed printers** button once a minute to view the refreshed list of Fiery servers and schedules.

# Issues fixed

## **Fiery ColorGuard Web application**

#### Localized string was not displayed

On some Japanese or Chinese-language systems, the localized **Rename** string in **Verify presets** > **Tolerance sets** did not appear.

#### G7 verification presets used incorrect color references

G7 ColorSpace and G7 Targeted verification presets used a color reference based on the patch layout IT8.7/4, which did not include the required G7 gray patches. These verification presets were corrected.

#### Localized strings and tooltips

For some strings and tool tips, the localized strings did not appear in the Fiery ColorGuard Web application.

## Fiery ColorGuard Desktop / Client application

#### Schedule status did not appear

When you were logged in to two different desktops with administrator access and executed a schedule on one desktop, the schedule status did not change on the other desktop. However, after completion of the schedule, the schedule appeared in **History** for a while and then moved to **Pending**.

#### Scheduled ILS job disappeared

When you scheduled an ILS job with a high number of print pages, the job disappeared from the **Pending** window but was successfully executed.

#### G7 targeted schedule

When you clicked **View Results** for a completed custom G7 targeted schedule with G7 verifier patch set, an error message appeared.

#### **Multiple Fiery Verify windows opened**

When you opened Fiery Verify as a standalone application and clicked **View Results** in **History**, multiple Fiery Verify windows opened.

# **Fiery Verify**

#### **Tolerance set appeared blank**

When you duplicated and saved a tolerance set in the **Tolerance Set Editor** window for a Fiery XF server, the tolerance set did not appear in the Fiery Verify comparison window.

#### Unable to detect the measurement device

On some Windows 10 client computers, when you click **Click Comparison** > **Start patch measurement** to measure a single patch, Fiery Verify does not detect the measurement device.

## **Known** issues

#### **Fiery ColorGuard Web application**

#### **Duplicate verification presets**

When you opened Fiery Verify from Fiery Color Profiler Suite while being logged in to the Fiery ColorGuard Desktop application, the **Verification preset** list displayed duplicate verification presets.

#### Schedules were not deleted when using FACI

The schedules were added back even after you deleted them from the **Schedules** window, when a Fiery server was using FACI (Fiery Advanced Controller Interface). However, if you refreshed the webpage, the schedules were permanently deleted.

#### Verification Average Delta E Trends appears blank

When you select any date range in **History and Trends**, the **Verification Average Delta E Trends** data is not displayed.

#### Delay in displaying device name

When you select **Create Schedule**, there is a delay in displaying the device name in verification and calibration schedule options.

#### Verification Results does not display the pie chart

When you change the date range on **History and Trends** or refresh the page, **Verification Results** does not display the pie chart.

# Fiery ColorGuard Desktop / Client application

#### Incorrect error message due to invalid Job properties preset settings

When you created a schedule with automatic verification selected in the Fiery ColorGuard Web application and the schedule included specific **Job properties** preset settings, a message in the Fiery ColorGuard Desktop application stated that the connection to the inline measurement device failed during the automatic verification.

#### Verification presets are duplicated

When you sign in to the Fiery ColorGuard Desktop application and open Fiery Verify from Fiery Color Profiler Suite, the G7 Grayscale verification presets are duplicated for Windows computers and all verification presets are duplicated for Mac computers.

#### Schedule name is not displaying for errored jobs

When you create a schedule for an ILS workflow in Fiery ColorGuard Web application, the schedule is triggered in Fiery ColorGuard Desktop application at the specified time. If the job moves to error status and you delete the schedule in Fiery ColorGuard Web application and open Fiery ColorGuard Desktop application, the schedule name does not display for errored jobs.

#### Error message for Mac computer

When you sign in to the Fiery ColorGuard Desktop application on a Mac computer with a double-byte user name, an error message appears.

## **Fiery Verify**

#### Incorrect display language

When you change the local language of the operating system and open Fiery Verify as a standalone application or from the Fiery Color Profiler Suite, Fiery Verify appears in the default English language. As a workaround, open the Fiery ColorGuard Desktop application and then open Fiery Verify as a standalone application or from the Fiery Color Profiler Suite.